### Akademia Górniczo-Hutnicza Kierunek/specjalność,

Katedra Systemów Wytwarzania

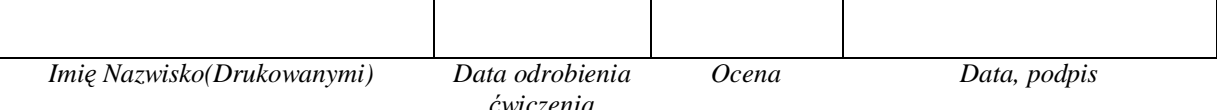

# Laboratorium ZSP Środowisko do komputerowego wspomagania wytwarzania 5

EdgeCAM *Import plików bryáowych, ustawianie nowego "Zera", wyszukiwanie cech, obróbka pliku bryáowego typu "matryca" za pomocą "Cykli"*

*Celem üwiczenia laboratoryjnego jest zapoznanie siĊ z importem plików bryáowych, ustawianiem nowego punktu zerowego przedmiotu, automatycznym wyszukiwaniem cech bryły typu: kieszeń, otwór oraz obróbką pliku bryáowego za pomocą "Cyklii".*

1. Uruchom program EdgeCAM 2009 Pl.

2. Ustaw interfejs dla frezowania; Menu Widok – Paski narzędzi – Interfejs- Frezowania – Frezowanie.config

3. Z menu Plik wybierz Wstaw – Bryłę – Przeglądaj i wybierz plik dołączony do instrukcji ćwiczenia Matryca.X\_T i kliknij OK.

4. Z menu Widok – Widok wybierz Cieniowany.

5. Z menu Geometria wybierz Utwórz Zero i ustaw opcje jak na rysunku (Páaszczyzna – Normalny do lica) i następnie kliknij OK.

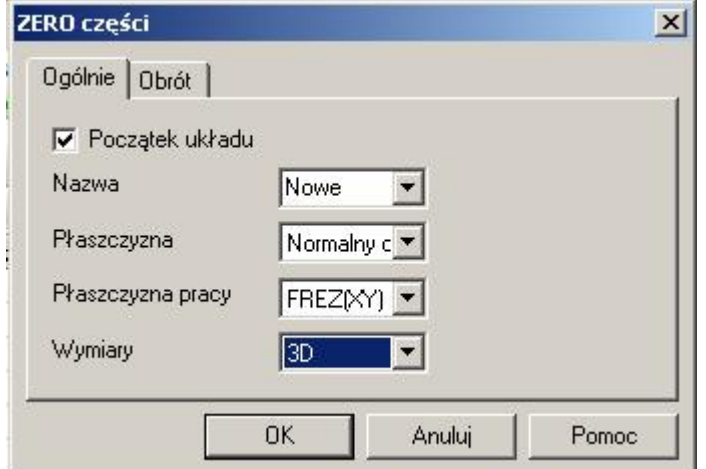

Kolejno kliknij na górną powierzchnie bryły a następnie na lewe dolne naroże elementu.

6. Załóż następujące warstwy: Otwory, Półfabrykat, Profile. Ustaw warstwą Półfabrykat jako aktywną (podwójne kliknięcie na nazwie).

7. Z menu Geometria wybierz Póáfabrykat, ustaw opcje jak na rysunku i kliknij OK.

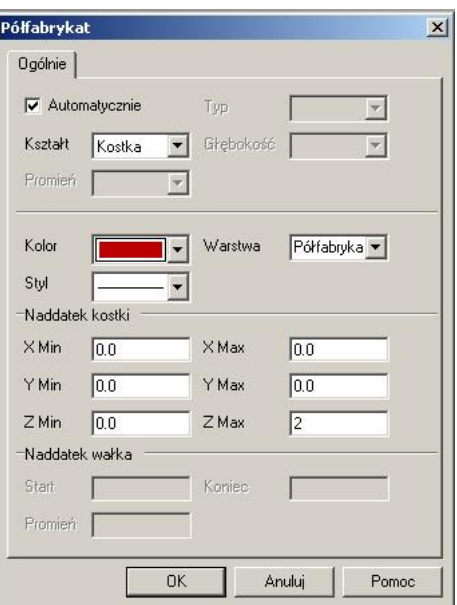

8. Kliknij na ikonę automatycznego wyszukiwania cech

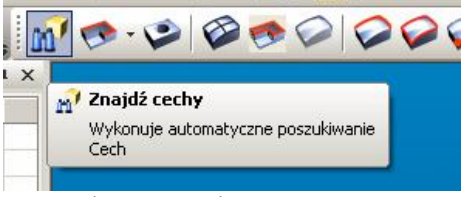

i uzupełnij ja zakładki jak na poniższych rysunkach a następnie kliknij OK.

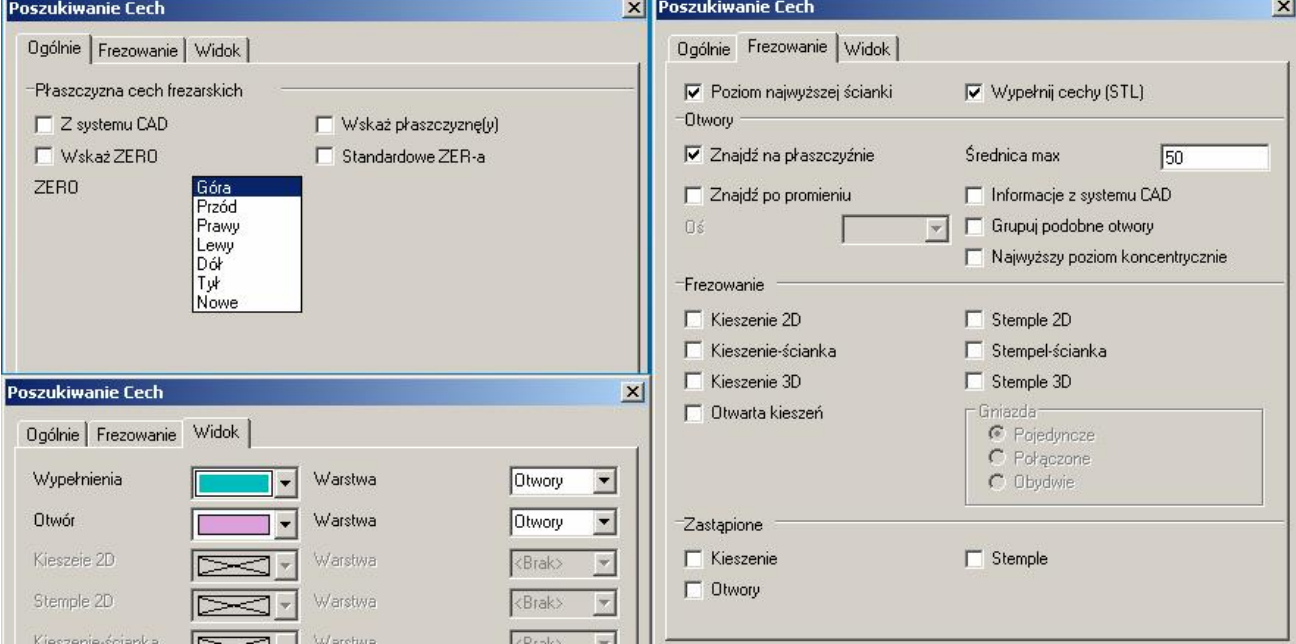

9.Ustaw warstwe Profile jako aktywną. Kliknij ikonę Zakresy/Prowadnice. Ustaw opcje jak na rysunku (Nazwa to Prowadnica)

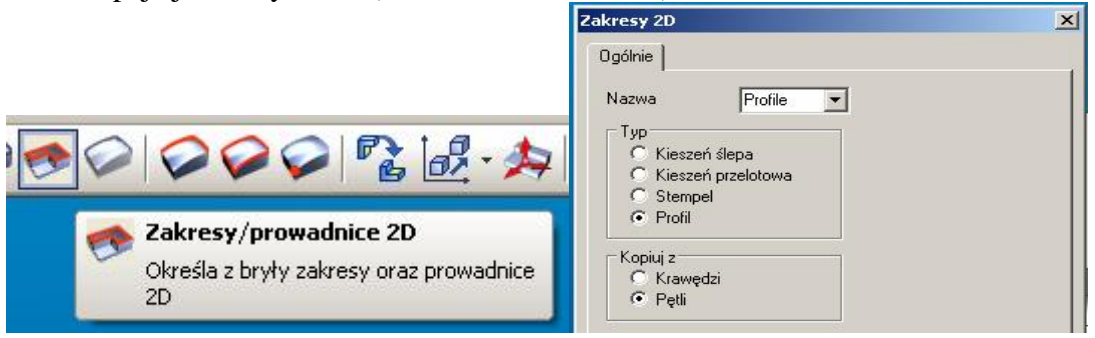

Kliknij OK i najedź kursorem na zewnętrzny obrys gniazda i kliknij Lewy Przycisk Myszy, jeżeli nie podświetli się właściwy, przełącz się klawiszem tabulacji na ten odpowiedni (1), wciśnij ENTER. Podobnie określ wewnętrzny zarys  $(2)$ .

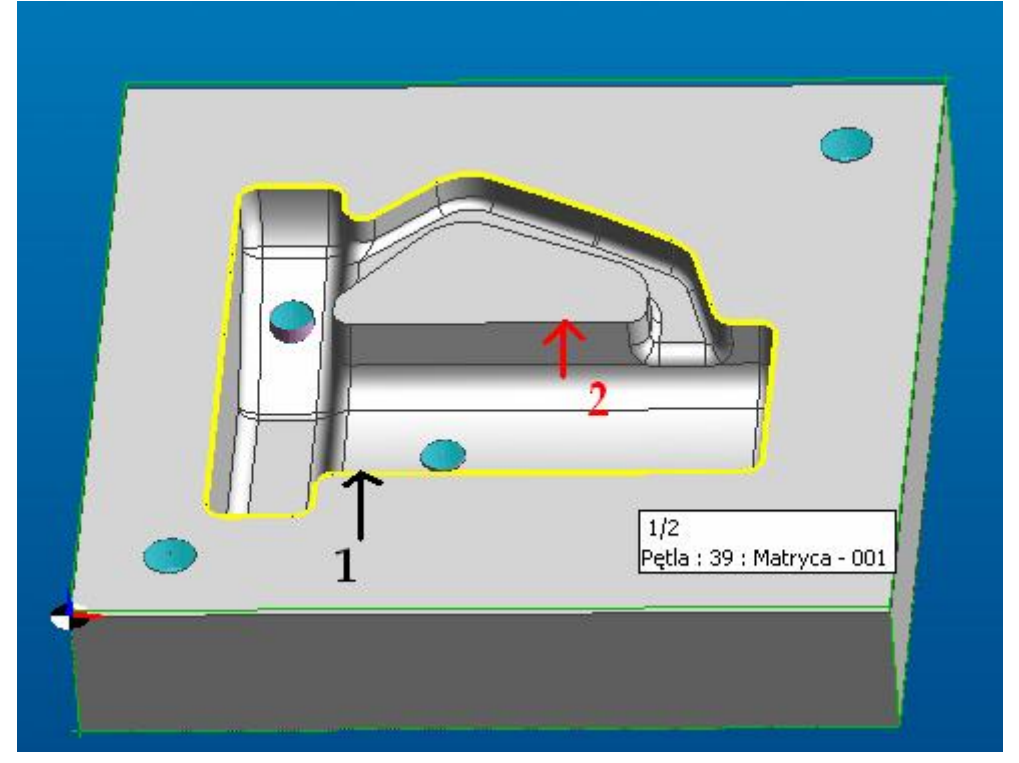

## 10.Przejdź do modułu obróbki:

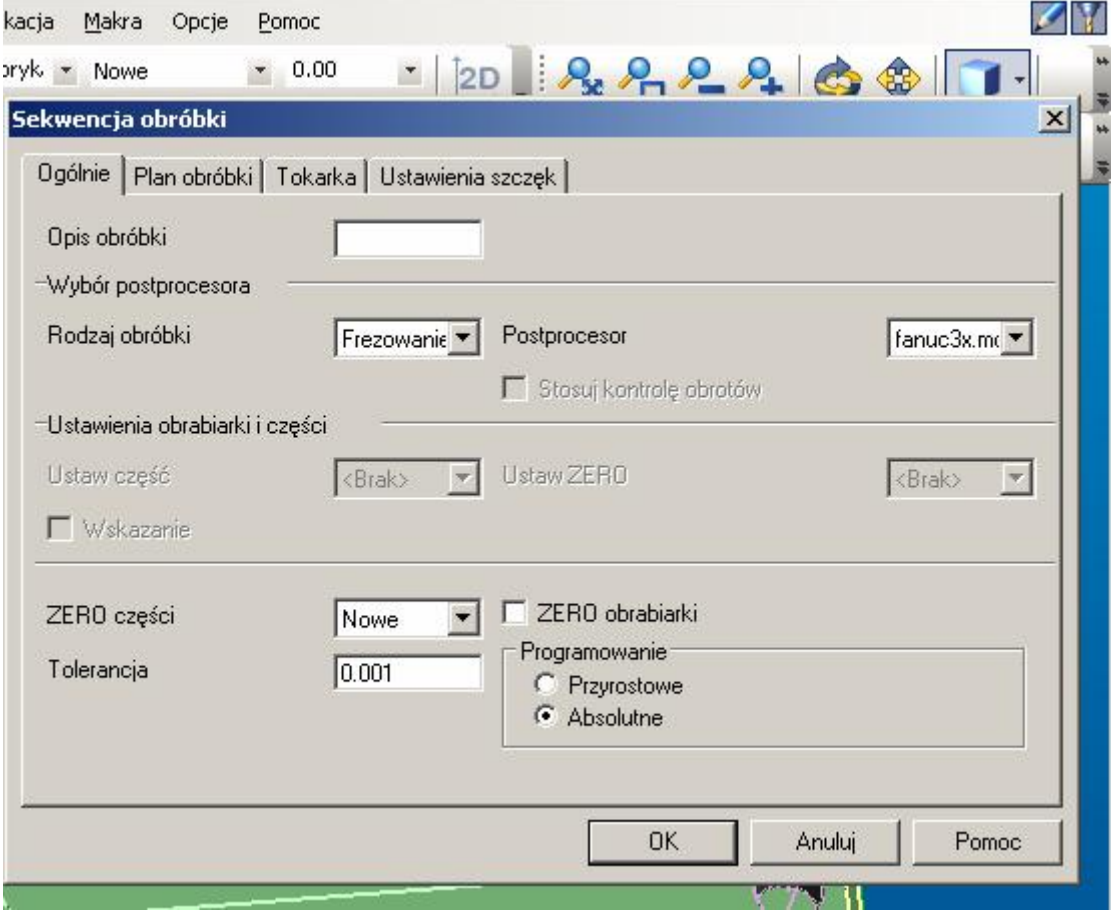

11.Z magazynu narzędzi

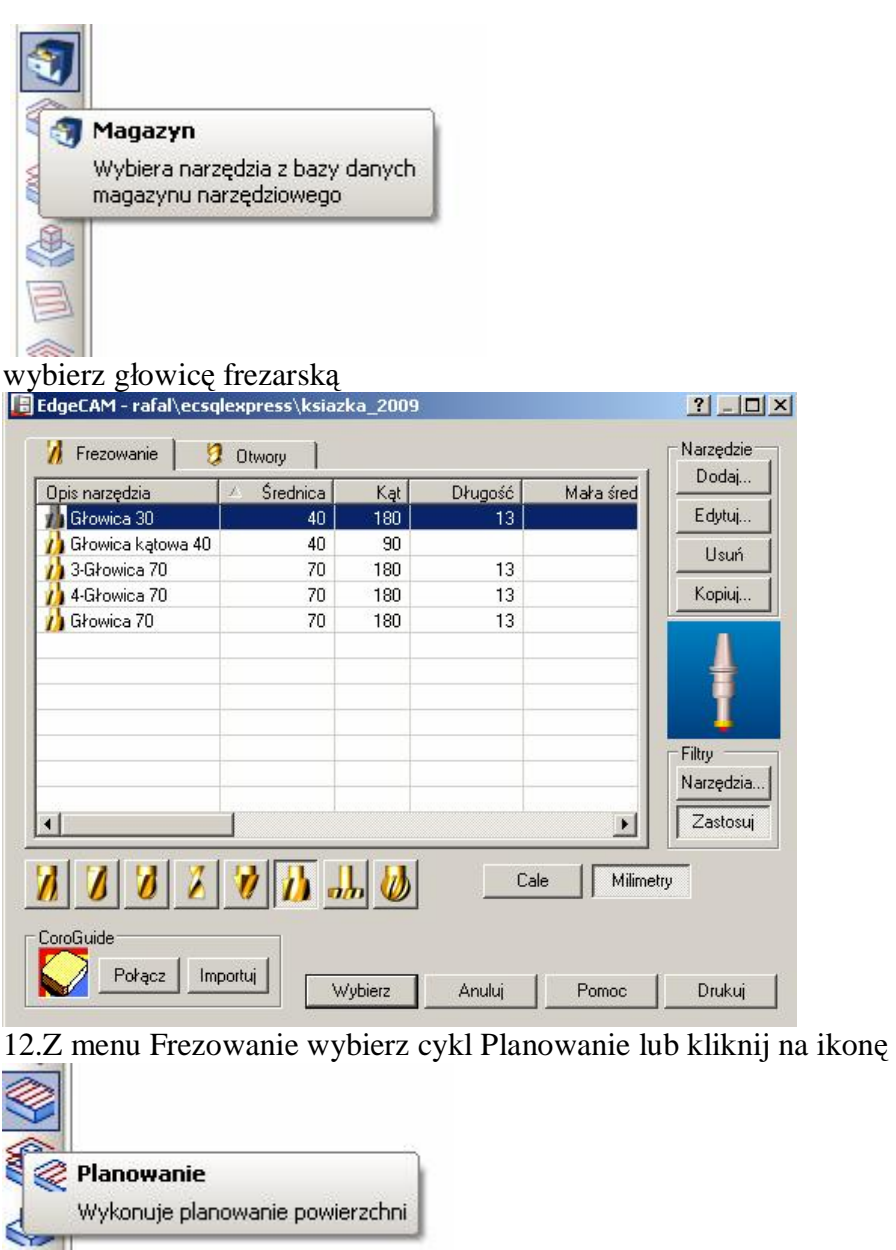

i uzupełnij opcje tak jak na rysunkach oraz kliknij OK. Następnie kliknij dwukrotnie na górnym obrysie półfabrykatu i naciśnij ENTER.

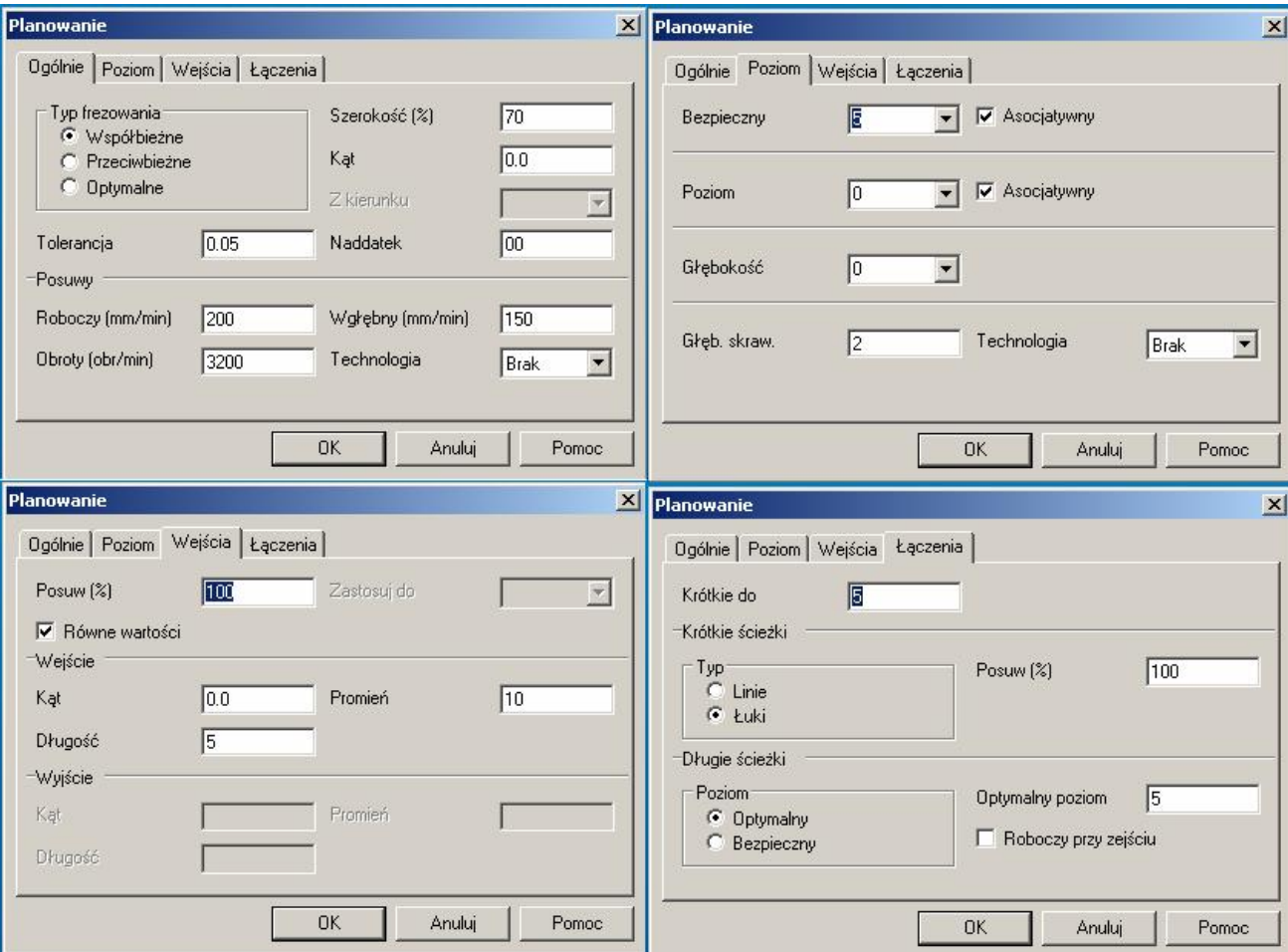

# 13.Przejedź narzędziem do wymiany

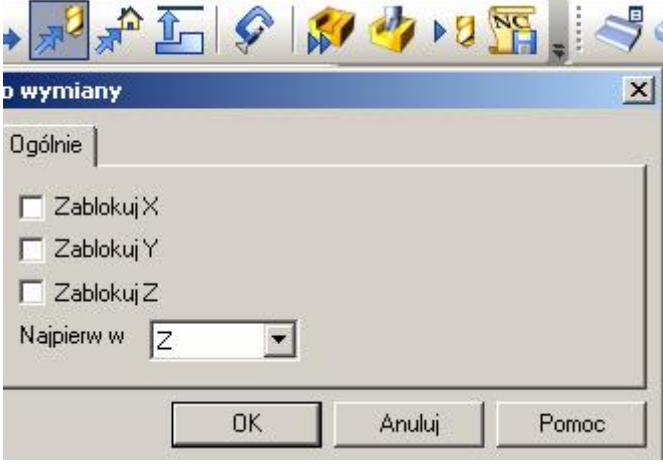

a następnie z magazynu narzędzi wybierz frez walcowy 8.

## 14.Kliknij na ikonę cyklu zgrubnego

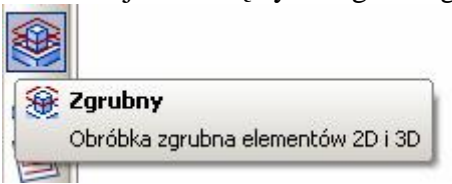

i uzupełnij parametry jak na rysunkach:

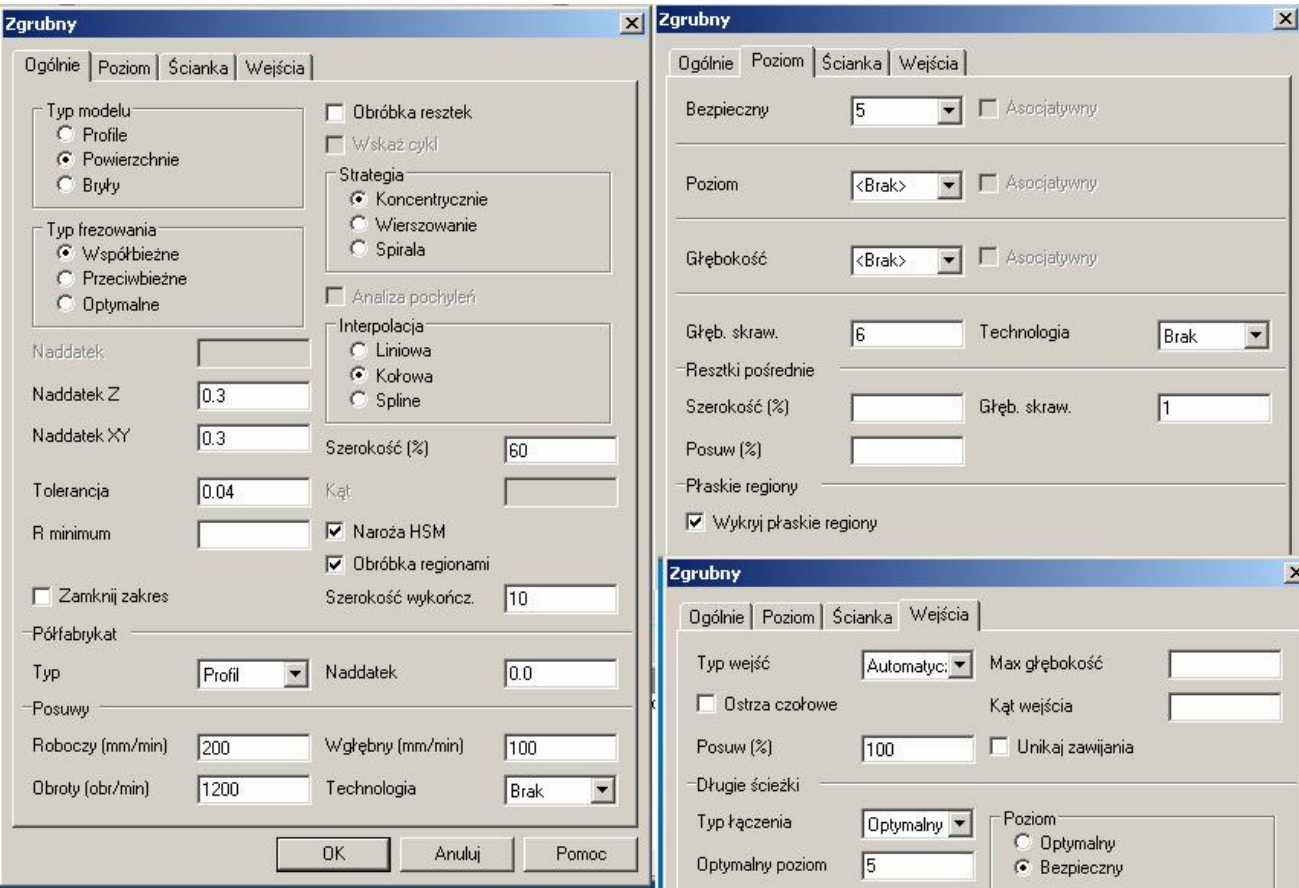

Następnie kliknij: wciśnij Ctrl+A i wciśnij ENTER, gdy program zapyta o profil półfabrykatu to kliknij dwukrotnie na profilu półfabrykatu i wciśnij ENTER, gdy program zapyta o zakres obróbki kliknij na zewnętrzny i wewnętrzy obrys gniazda i wciśnij ENTER.

15. Przejedź narzędziem do wymiany a następnie wybierz z magazynu frez kulisty 8.

16. Wykonaj obróbkę wykańczającą stromych powierzchni detalu. Kliknij na ikonę cyklu profilowania

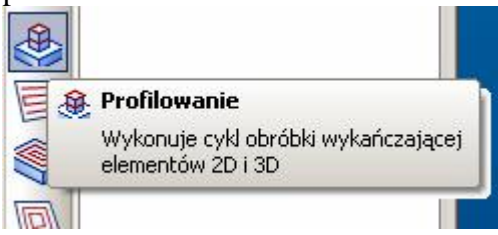

#### i uzupełnij parametry tak jak na rysunkach:

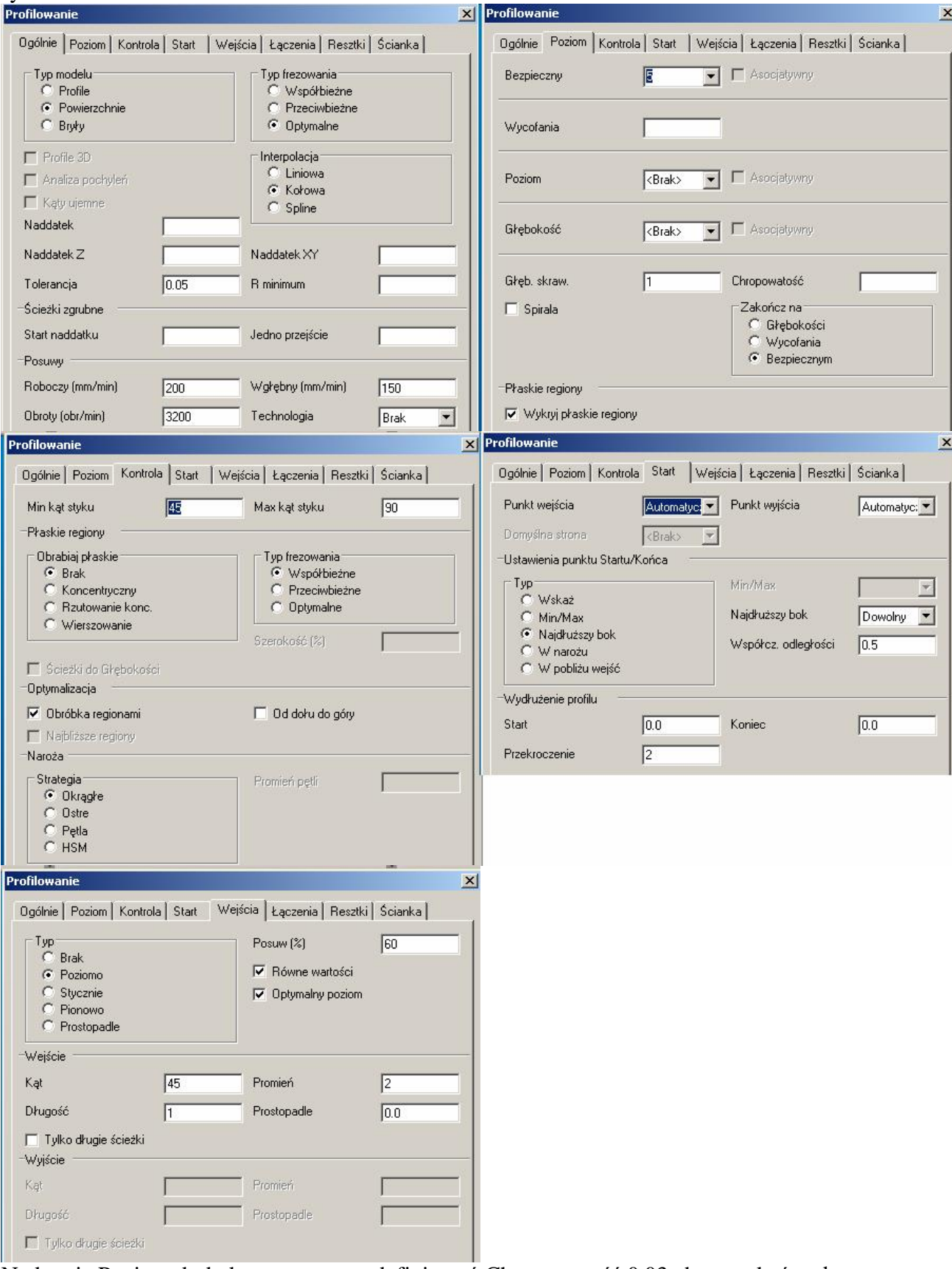

Na karcie Poziom dodatkowo możesz zdefiniować Chropowatość 0.03 aby uzyskać stałą chropowatość na całym detalu.

Następnie kliknij: wciśnij Ctrl+A i wciśnij ENTER, gdy program zapyta o zakres obróbki kliknij na zewnętrzny i wewnętrzy obrys gniazda i wciśnij ENTER.

17. Przejedź narzędziem do wymiany. Narzędzie pozostaw bez zmian.

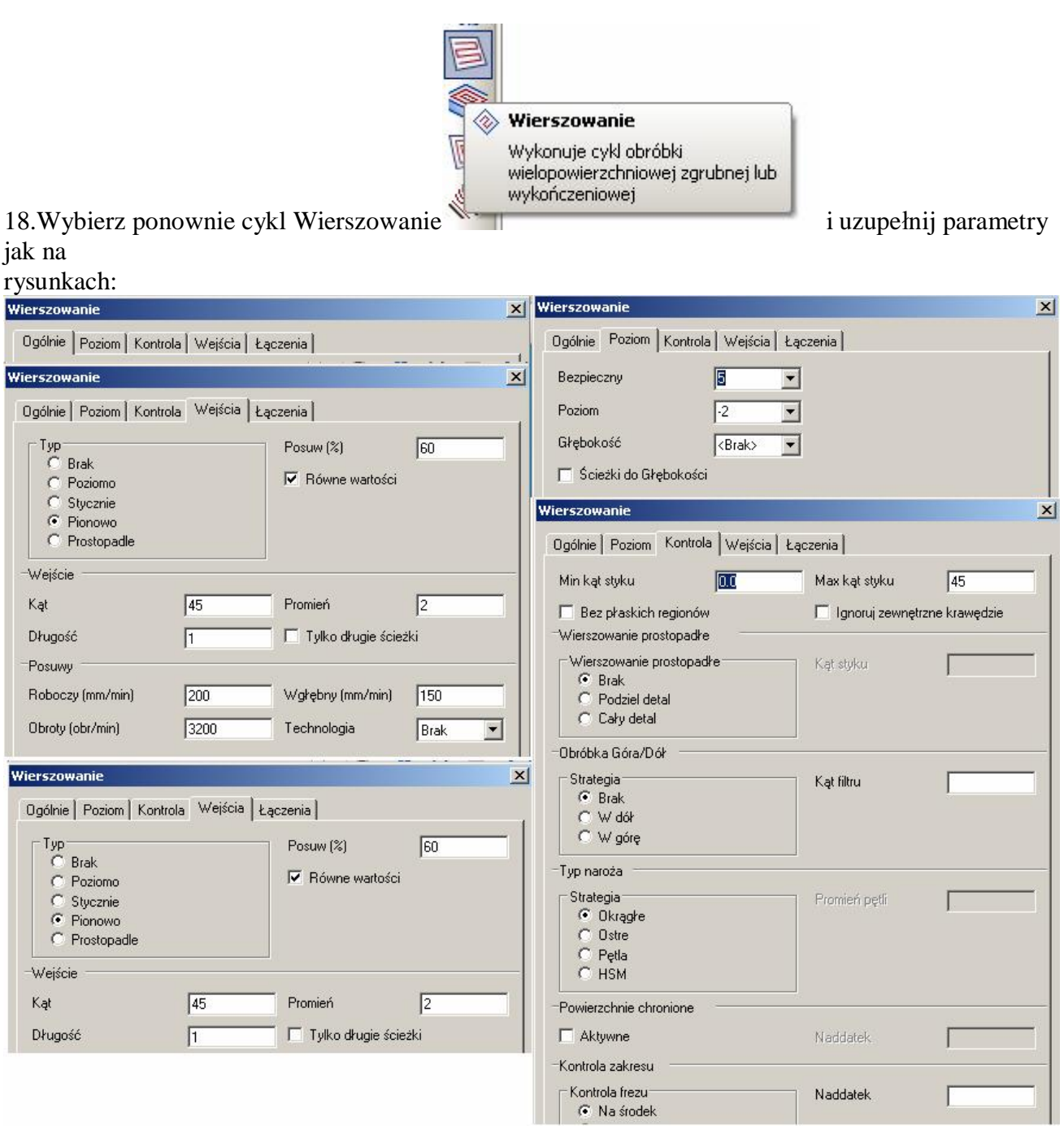

Następnie kliknij: wciśnij Ctrl+A i wciśnij ENTER, gdy program zapyta o zakres obróbki kliknij na zewnętrzny i wewnętrzy obrys gniazda i wciśnij ENTER.

19.Przejedź narzędziem do wymiany a następnie wybierz z magazynu Frez kulisty 10 20. Wybierz cykl Obróbka oáówkowa.

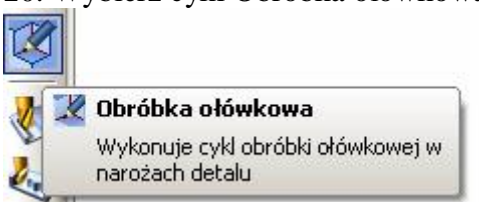

i uzupełnij parametry jak na rysunkach:

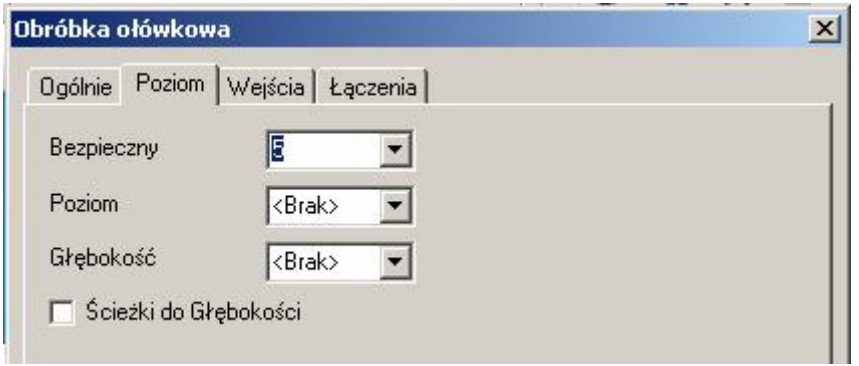

Następnie kliknij: wciśnij Ctrl+A i wciśnij ENTER, gdy program zapyta o zakres obróbki kliknij na zewnętrzny i wewnętrzy obrys gniazda i wciśnij ENTER.

21.Przejedź narzędziem do wymiany i wybierz frez kulisty 5 i powtórz czynności z poprzedniego punktu.

22.Przejedź narzędziem do wymiany i przeprowadź symulację obróbki. Po zakończeniu symulacji obrobiony przedmiot powinien wygląd tak jak na rysunku poniżej.

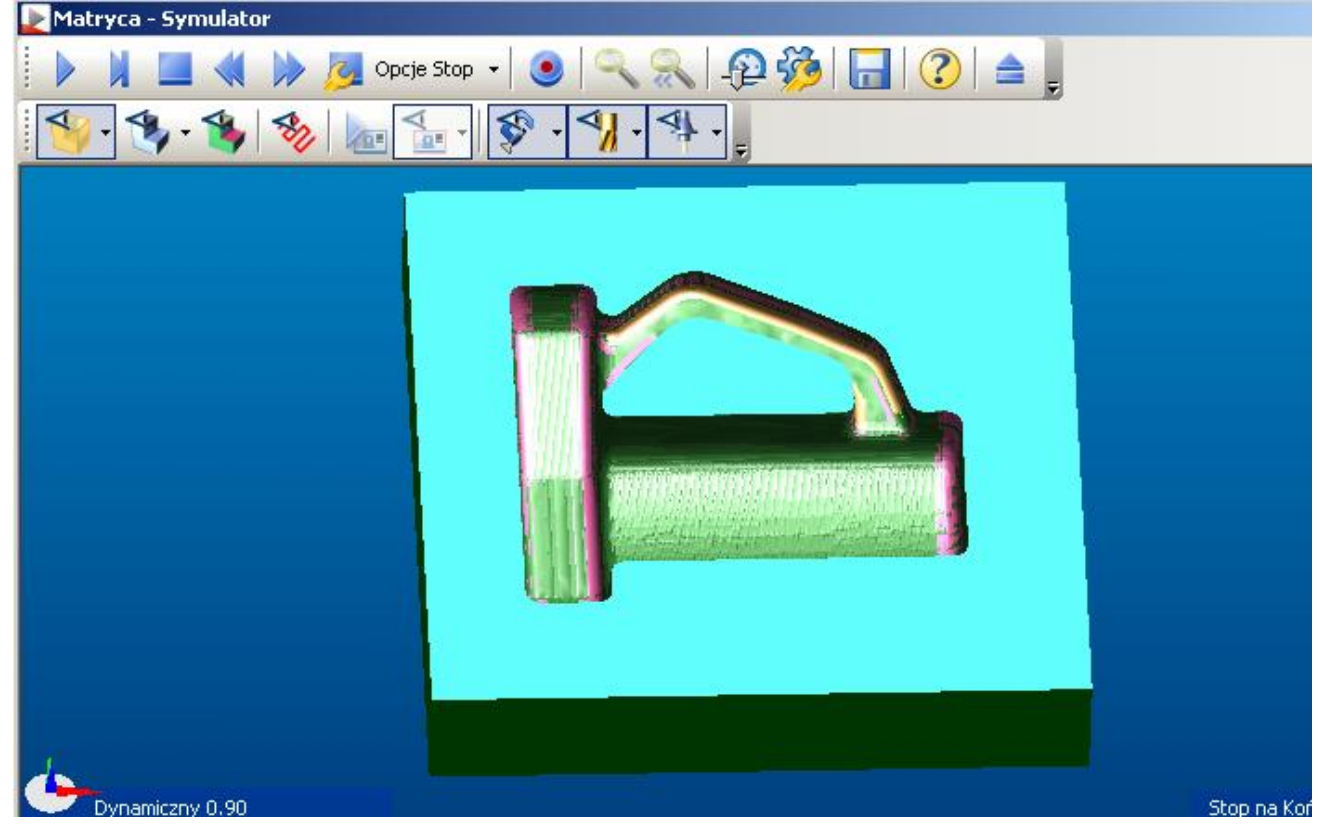